## 工业相机和电脑的连接

本手册描述工业相机和电脑的连接的具体方法。

## **1** 千兆网卡

[千兆网卡](https://link.zhihu.com/?target=https://www.lrnic.cn/h-col-105.html)即:1000Mbit/s 网卡,是根据网速从 10M/100M/1000M 自适应的网卡,也称 为千兆以太网网卡。其传输速率可达 1000Mbps, 根据端口区分有 1 口, 2 口, 4 口网卡, 可 以提供高速的连接,提高网络主干系统的响应速度。

1)在电脑管理网络适配器中查看,安装专有 Realtek PCle GbE Family Controller 驱动。

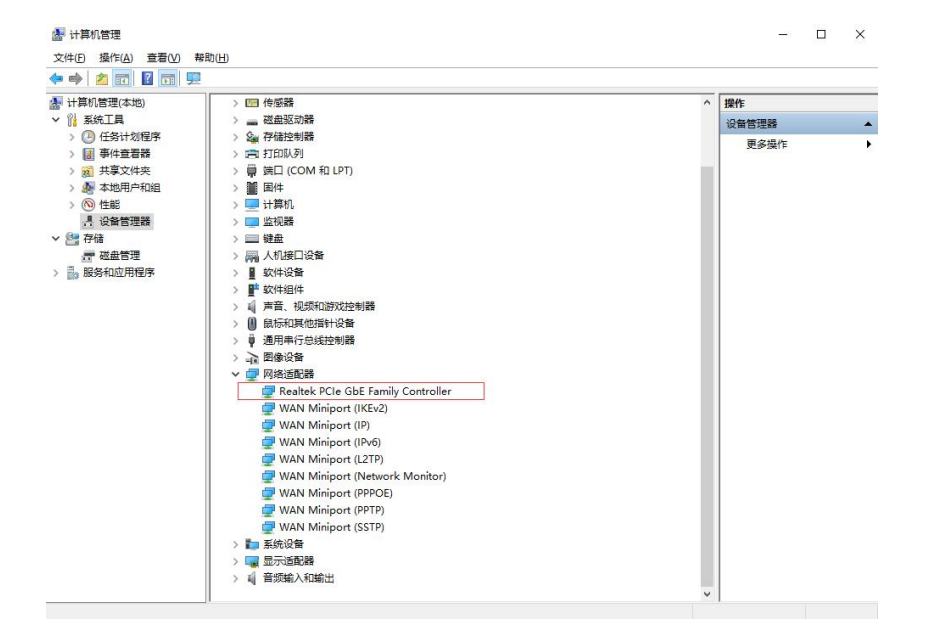

2)打开控制面板->网络和 Internet->网络共享中心, 查看其属性, 选择设置巨帧提高性能,

还能兼容百兆网,其中速度约位 70Mbps。

Tel:0755-21505130 Website: <https://www.jinghangtech.cn>

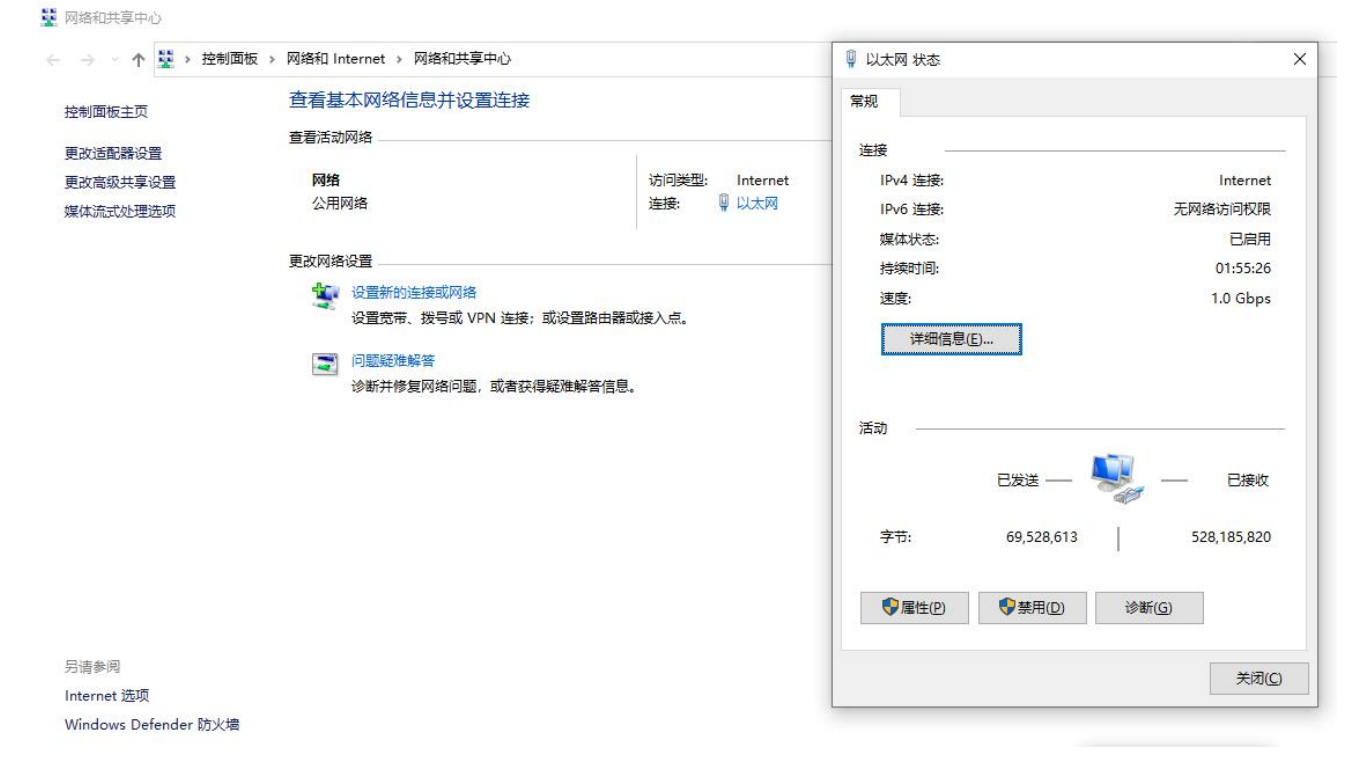

#### 网卡如图所示:

## **2 PCIE** 网卡

PCIE 卡是一种具有 PCIE 接口的[网卡](https://cn.fs.com/c/network-adapters-3387),在主板级连接中用作扩展端口。PCIE 卡又分为 POE 卡和非 POE 卡。POE 指的是在现有的以太网的布线基础架构不作任何改动的情况下,在为一 些基于 IP 的终端的传输数据信号的同时, 还能为此类设备提供直流供电的技术。 非 POE 卡即 是普通的网卡,不具备供电技术。

在实际中,常使用的 PCIE 卡的规格有 x1、x2、x4。其中 x1PCIE 网卡插好之后,插槽和 网卡之间将形成逻辑连接,以便互相通信。这种逻辑连接称为互连或链路,它支持两个 PCIE 端口之间的点对点通信通道,并允许它们发送和接收普通的 PCI 请求或中断。如下图所示。在

Tel:0755-21505130 Website: <https://www.jinghangtech.cn>

x2 链路中,每条通道包含两对不同的数据传输组, 一对用于传输数据, 另一对用于接收数据。

因此,每条通道包含了四根电线或信号线路组成,x4 以此类推。

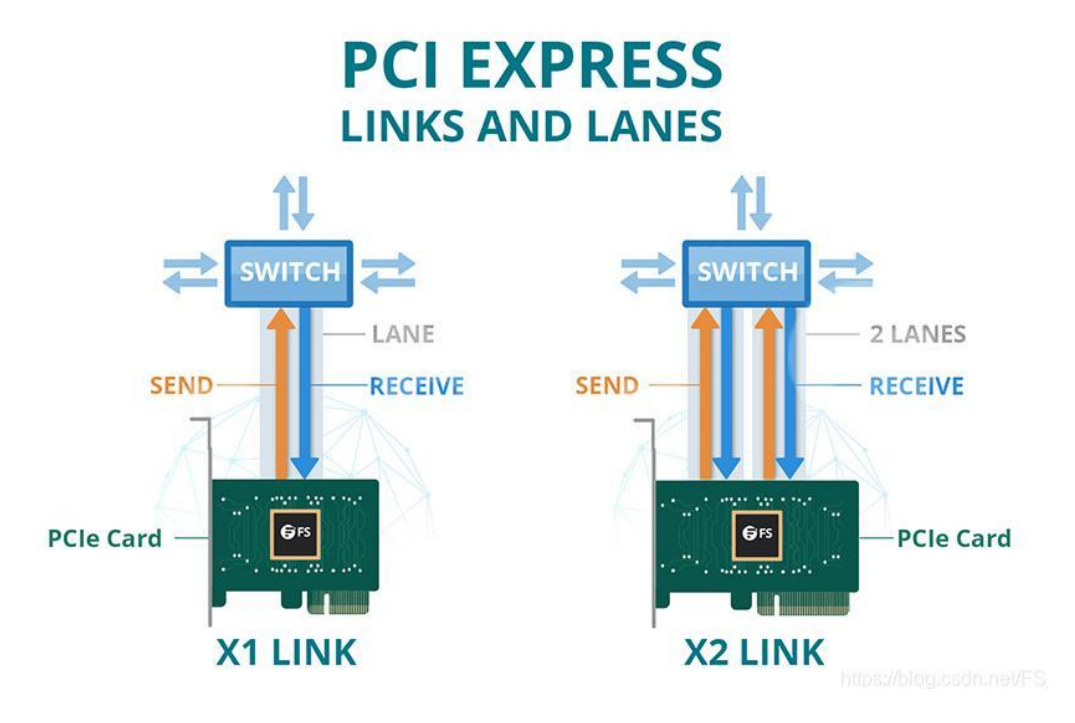

多网口相机连接实物图如下图所示:

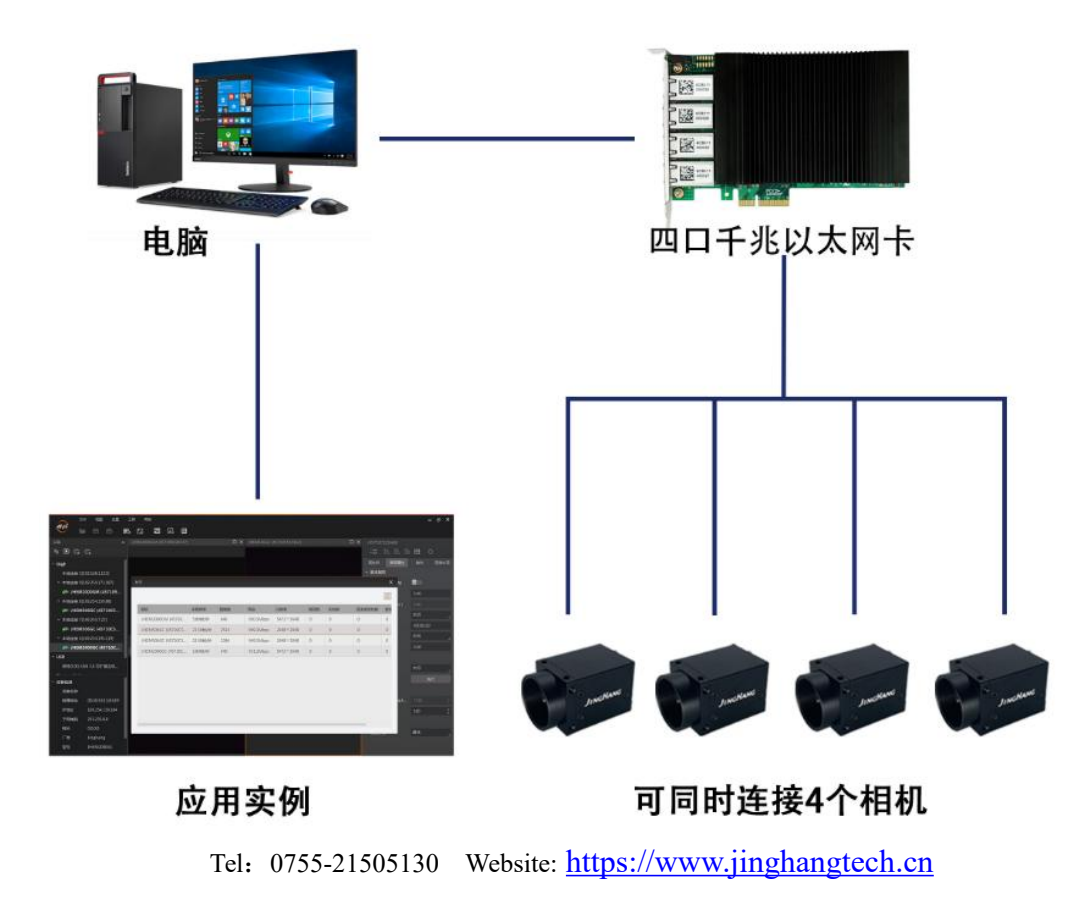

PCIE 卡版本都是向后兼容的,也就是说任何版本的 PCIE 卡和主板都可以以最低版本的模

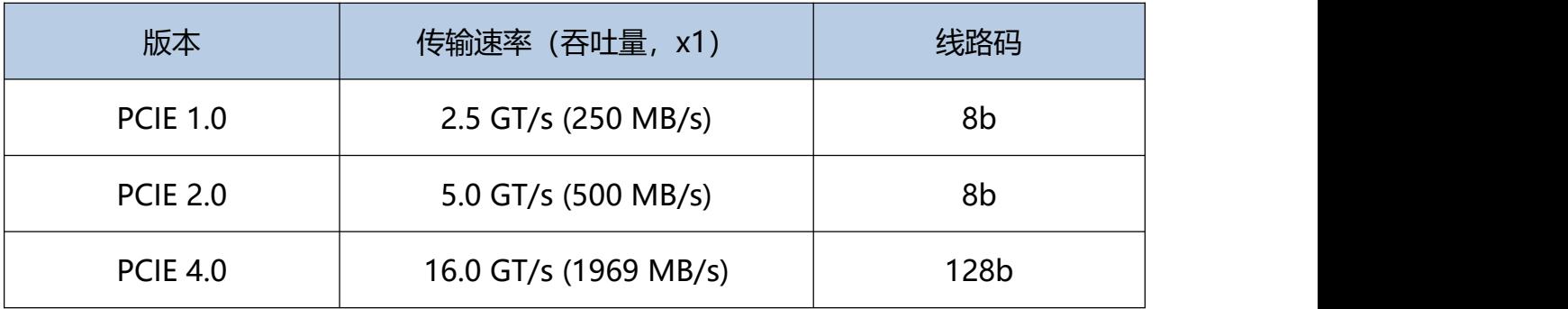

### 式工作。下表展示了 PCIE 版本之间的传输速率比较。

## **3** 千兆交换机

千兆交换机是一种端口可以支持 1000Mbps 或 10/100/1000Mbps 速率的交换机。千兆 交换机具有组网灵活的特点,可以提供全千兆接入以及增强的万兆上行端口扩展能力, 此外, 还能够实现机架内、机架间以及跨区域超长距的高性能堆叠。

千兆网交换机分为 POE 和非 POE 交换机。"POE 交换机"指的是在不改动任何现有的 以太网布线基础的架构下为一些基于 IP 终端的工业相机传输数据的同时还能实现供电功能的 设备,也可以理解为支持以太网供电的交换机。它的作用主要是数据传输和供电。非 POE 交 换机就是普通的交换机,不具备供电的功能。千兆交换机具体连接多网口相机如下图所示:

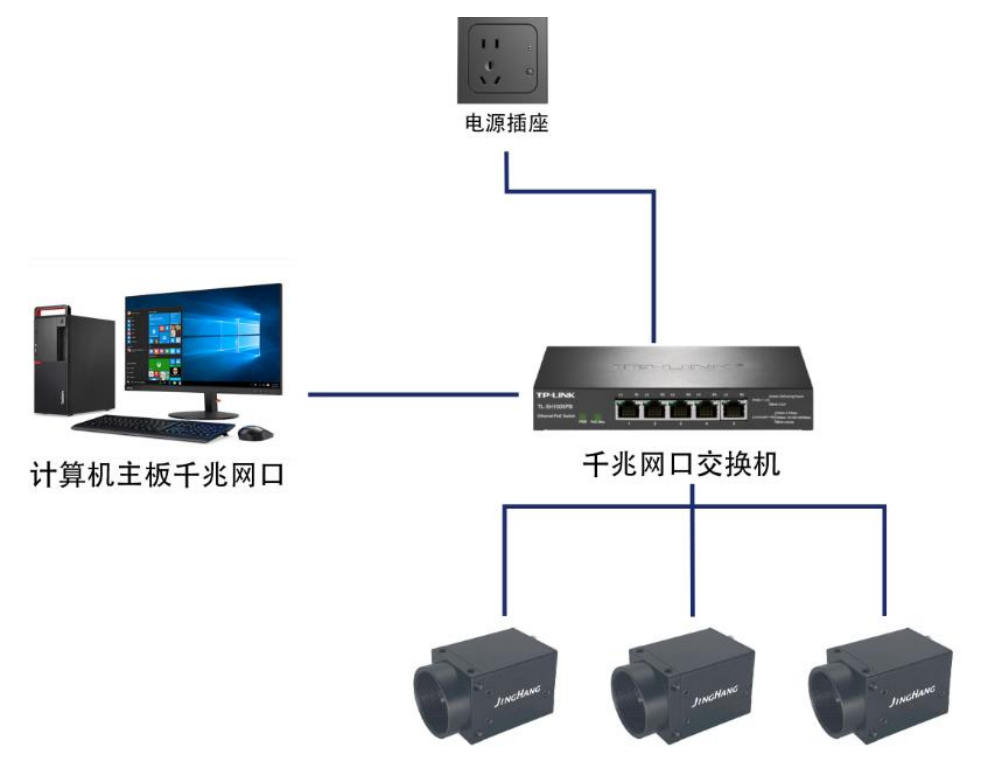

总宽带2.5G, 可配置为2台满宽带1G, 或者3台宽带800M左右的相机

# **4** 万兆交换机

[万兆交换机](https://cn.fs.com/c/1g-switches-3213)是为满足高性能、高可靠性要求而设计的新一代智能型路由交换机,主要面向 企业网等大型网络,可帮助用户建设高性价比、高可靠性的优化网络。万兆以太网交换机也不 仅仅是在已有的千兆以太网交换机上支持万兆的光模块,它从交换机体系结构、二/三层技术 的更新和有效的带宽管理方面都做出了巨大改变,而且万兆交换机可支持最多 10 台全带宽工 作。

**JH** 深圳京航科技有限公司 **Example 2008** 第2009年 第2009年 第2009年 月户指南 UG005

## **5** 采集卡

## **5.1** 采集卡简介

GigE 采集卡可提供 4 路 RJ45 接口, 最多可接入 4 台相机。具备板载缓存, 可在卡端 进行图像处理,大幅度减轻 CPU 的负载。主机端采用 PCIE Gen2 × 4 总线接口,可通过 DMA 直接映射于主机内存,快速读取采集到的图像数据。

采集外观如下图所示,具体接口介绍请见下表。

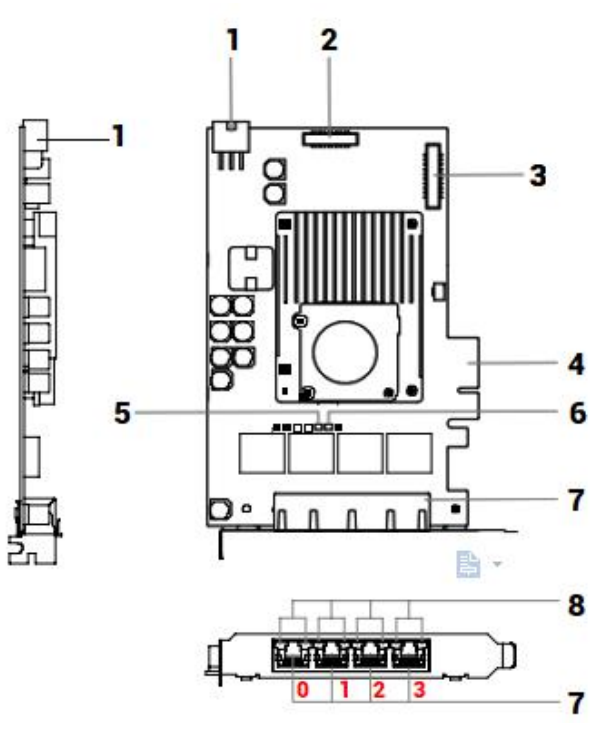

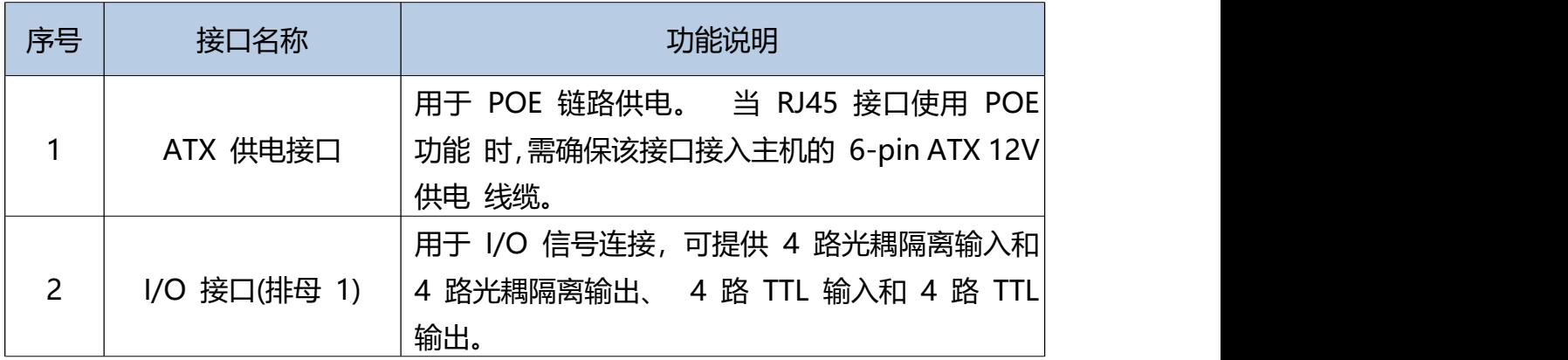

深圳京航科技有限公司 **Example 2000** 第2000 年末 中国 中国 中指南 UG005

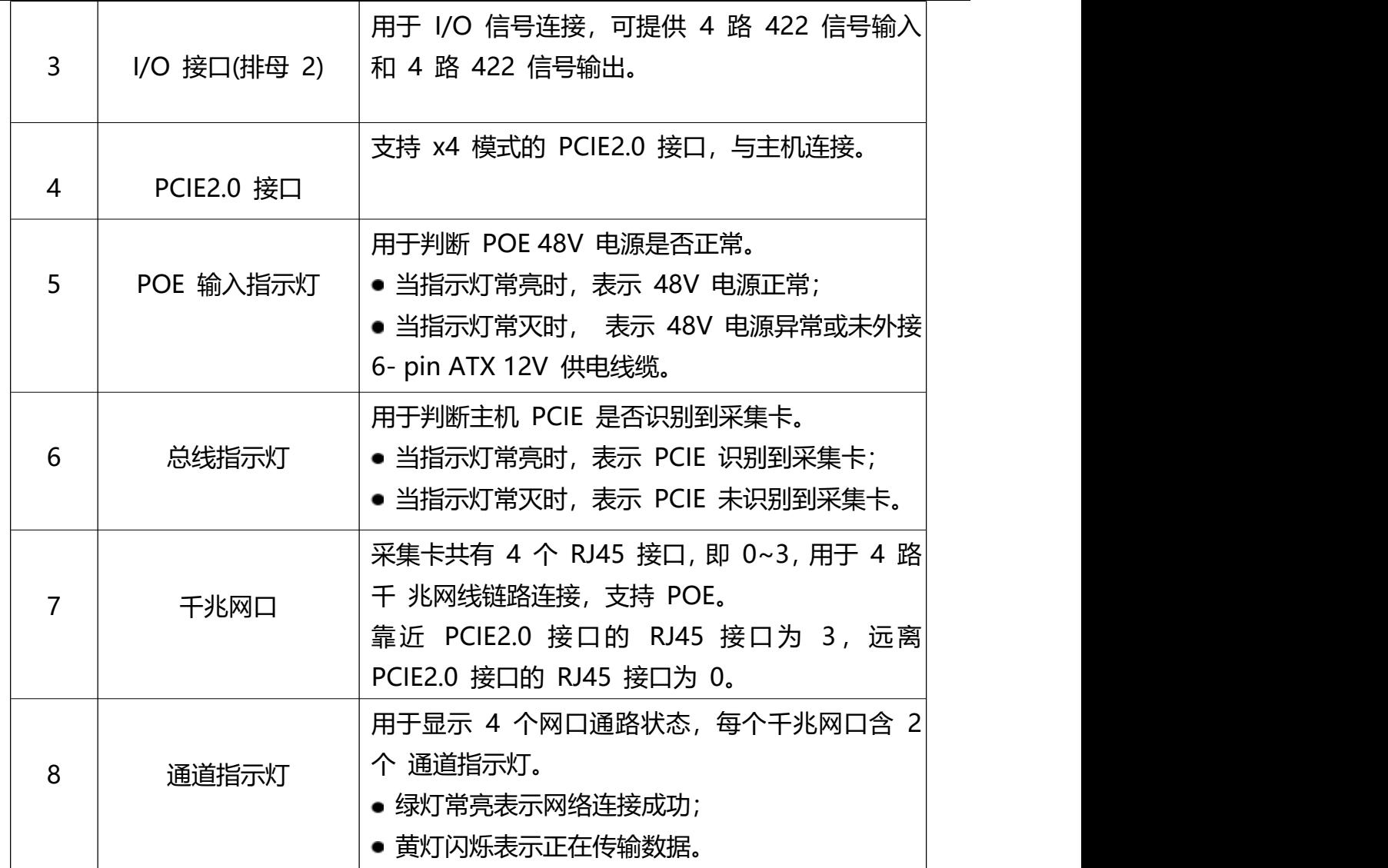

## **5.2** 采集卡的使用

## 1) MVS 客户端安装

MVS客户端支持安装在 Windows XP/7/10 32/64bit 操作系统上,MVS 客户端 V3.4.1 220324 及以上版本支持接入采集卡。

### 2) MVS 客户端操作

通过 MVS 客户端设备列表的 GenTL 可枚举采集卡和采集卡连接的相机, 可对采集卡

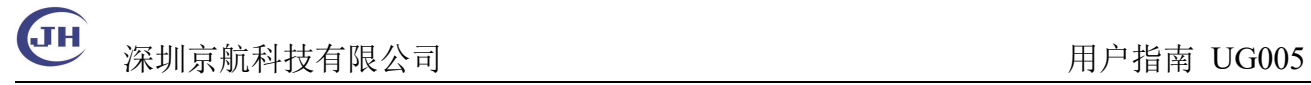

### 进 行参数设置或固件升级等操作。

#### **操作步骤**

1. 设备列表选中 GenTL,右键单击选择 cti 文件,如下图所示。

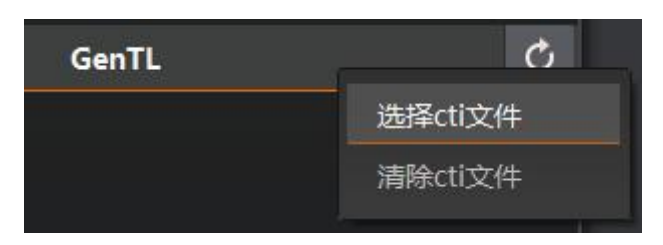

2. 在弹出的界面中选择采集卡的 MvFGProducerGEV.cti 文件, 如下图所示, 单击打

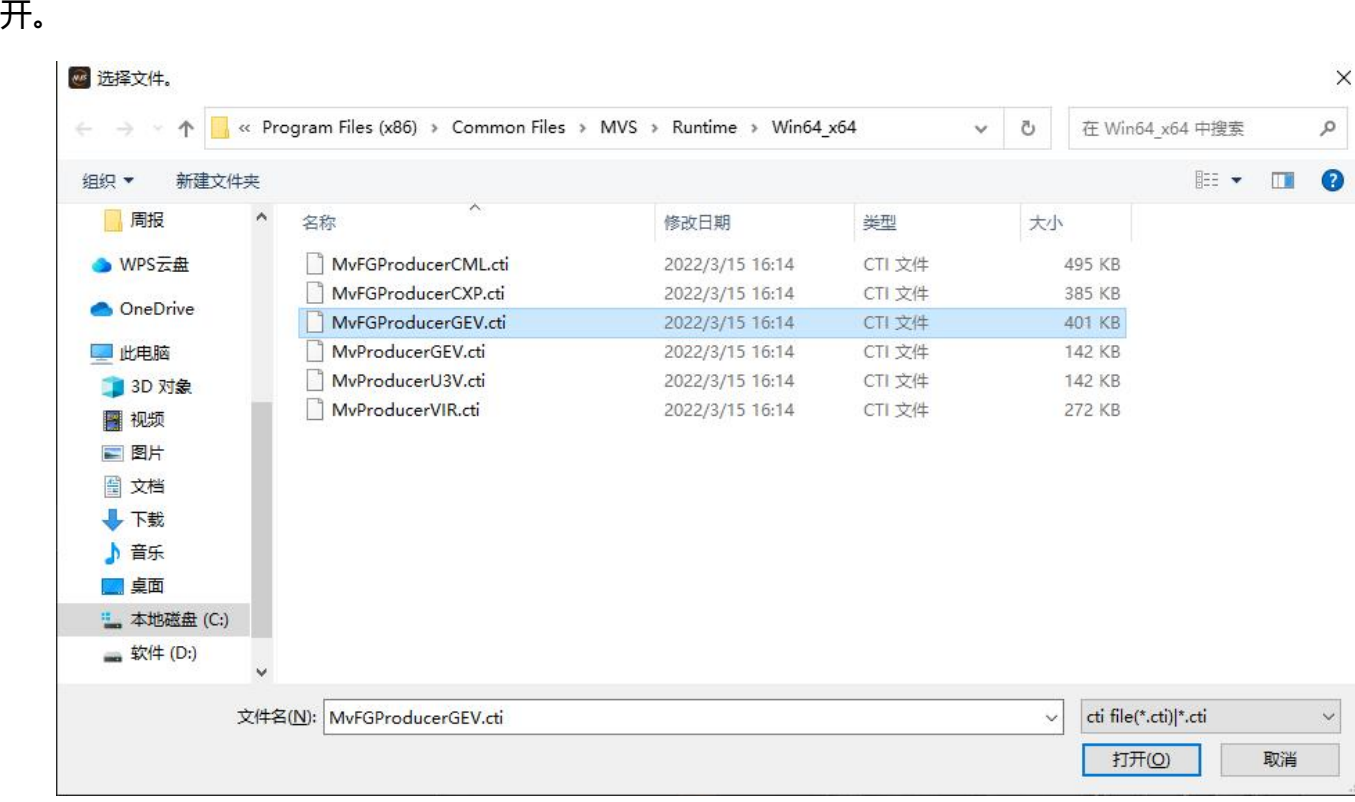

● GenTL 标准库的 SDK 文件路径为 C:\Program Files (x86)\Common Files\MVS\Runtime。

● cti 文件分为 32 位和 64 位, 请根据实际需求进行选择。 32 位 cti 文件路径为

C:\Program Files (x86)\Common Files\MVS\Runtime\Win32 i86 ; 64 位 cti 文件

Tel:0755-21505130 Website: <https://www.jinghangtech.cn>

JH 深圳京航科技有限公司 **National Manager 2000** 年末 中国产生的 用户指南 UG005

路径为 C:\Program Files (x86)\Common Files\MVS\Runtime\Win64\_x64

3. 点击 连接采集卡, 右侧显示采集卡属性树, MVS 客户端主界面如下图所示, 可查

看或设置采集卡相关参数。

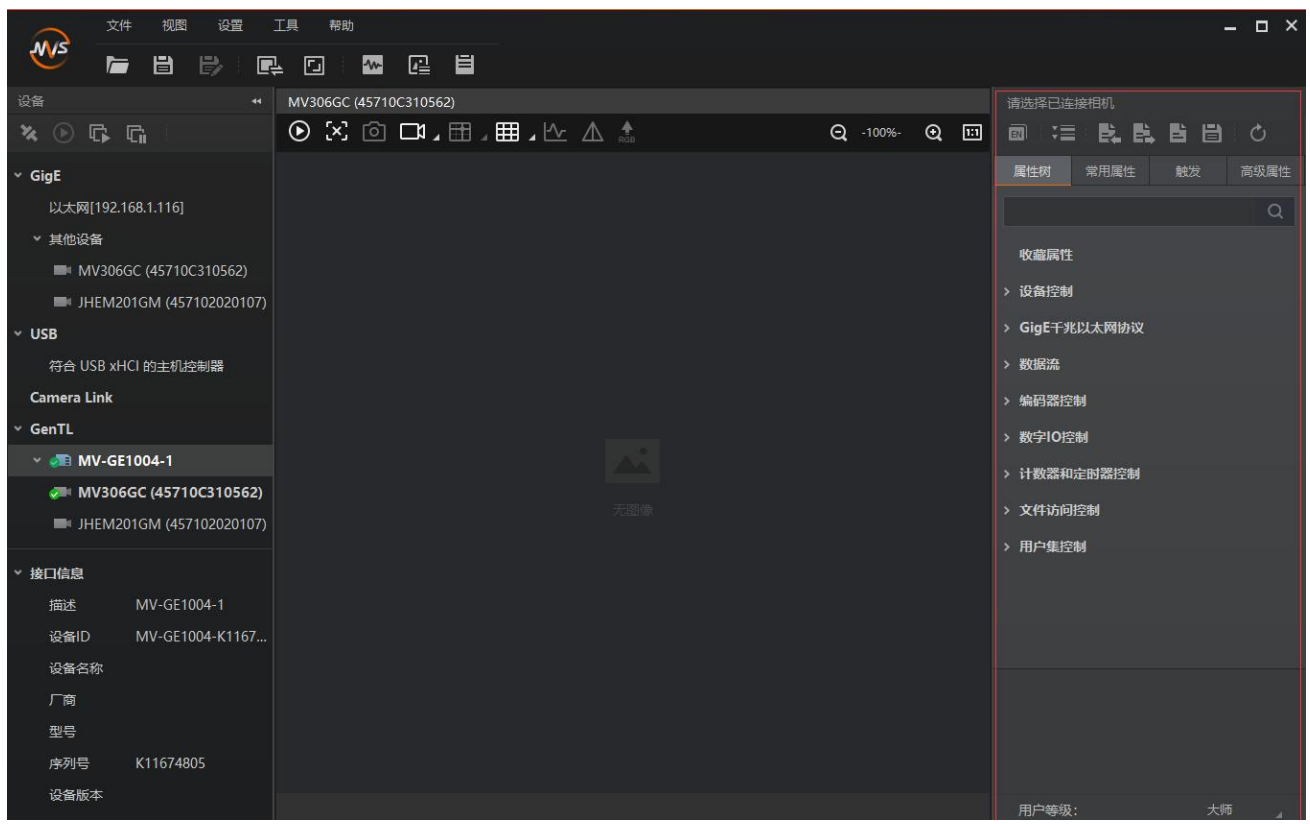

4. 通过设备属性区域可设置相关参数。单击属性名称前的">",可展开采集卡的具体属性。

各属性分类的介绍请见下表。

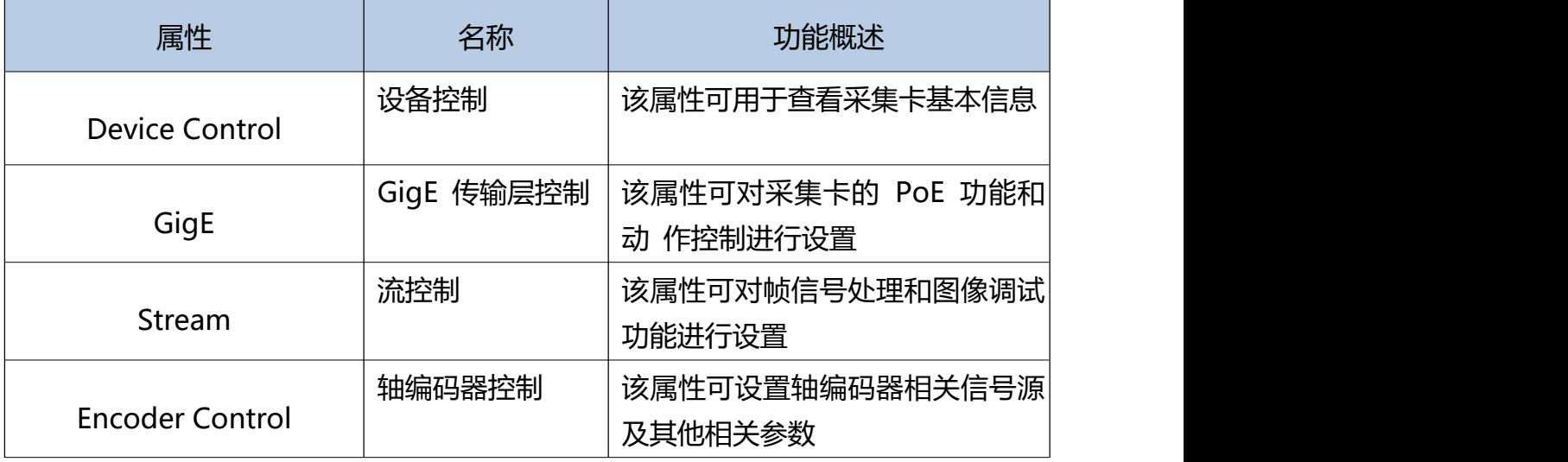

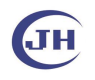

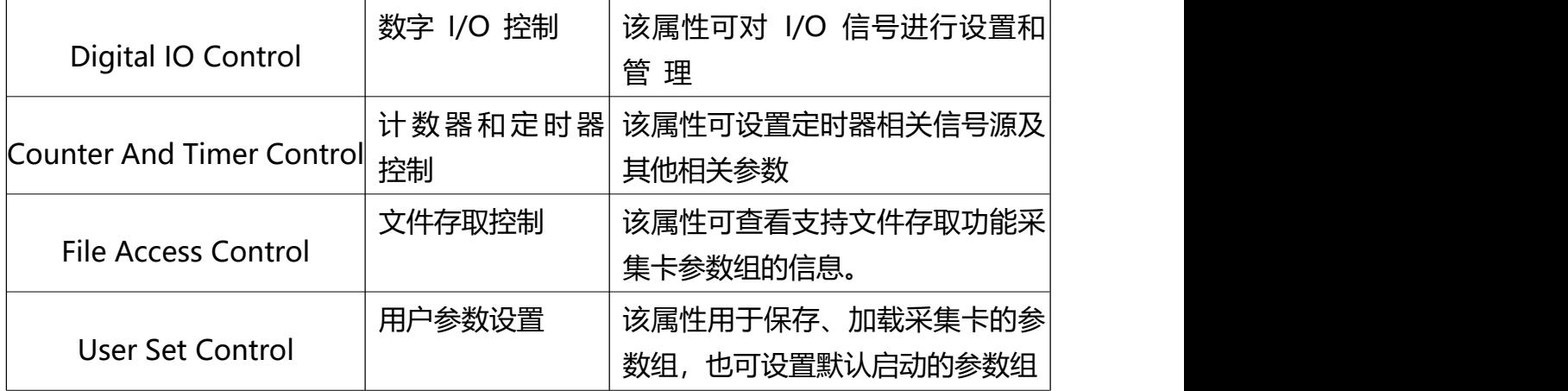

5. 加载 GenTL 库后, 客户端 GenTL 下自动枚举采集卡以及连接采集卡的相机, 如下 图所示,可对相机进行参数设置或采集图像等操作。

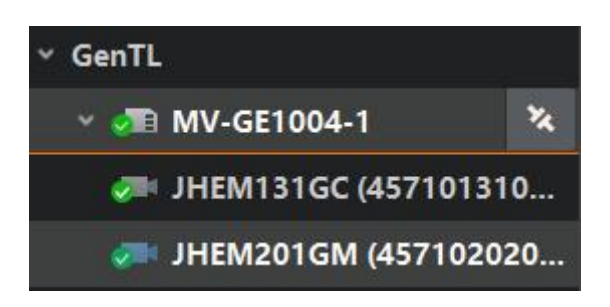

### 6. 基于采集卡 SDK 进行二次开发

### 以下示例为枚举采集卡:

```
MV_GENTL_IF_INFO_LIST m_stIFInfoList;
             memset(&m_stIFInfoList, 0, sizeof(MV_GENTL_IF_INFO_LIST));
             MV_GENTL_DEV_INFO_LIST m_stDeviceList;
             memset(&m_stDeviceList, 0, sizeof(MV_GENTL_DEV_INFO_LIST));
             nRet = MV_CC_EnumInterfacesByGenTL(&m_stIFInfoList, "C:/Program Files/KAYA Instruments/Common/bin/KYFGLibGer
             if (MV_OK != nRet)printf("Enum InterfacesByGenTL fail! nRet [0x%x]\n", nRet);
 9
10
11
             if (m_stIFInfoList.nInterfaceNum == 0)
12
13
                 printf("nInterfaceNum 0\n");
14
             for (unsigned int i = 0; i < m_stIFInfoList.nInterfaceNum; i++)//打印枚举到的采集卡
15
16char strUserName[256];
                 \texttt{MV\_GENTL\_IF\_INFO* } \texttt{pstIFInfo} = \texttt{m\_stIFInfoList.pIFInfo[i];}18
                 sprintf_s(strUserName, "Interface[%d]:%s %s (%s) (%d)", i, pstIFInfo->chTLType, pstIFInfo->chInterfaceID
19
                 printf("strUserName:%s\n", strUserName);
20
\overline{21}22nRet = MV_CC_EnumDevicesByGenTL(m_stIFInfoList.pIFInfo[0], &m_stDeviceList);
             if (MV_OK != nRet)printf("Enum DevicesByGenTL fail! nRet [0x%x]\n", nRet);
27if (m_stDeviceList.nDeviceNum == 0)
29
30
3132
33int index = 0:
            nRet = MV_CC_CreateHandleByGenTL(&handle, m_stDeviceList.pDeviceInfo[index]);
3435
            if (MV OK != nRet)
36
                printf("Create Handle fail! nRet [0x%x]\n", nRet);
3739
            nRet = MV_CC_OpenDevice(handle);
40
41
            if (MV OK != nRet)42
                printf("Open Device fail! nRet [0x%x]\n", nRet);
43
44
```
## 基于工业相机 SDK 枚举相机:

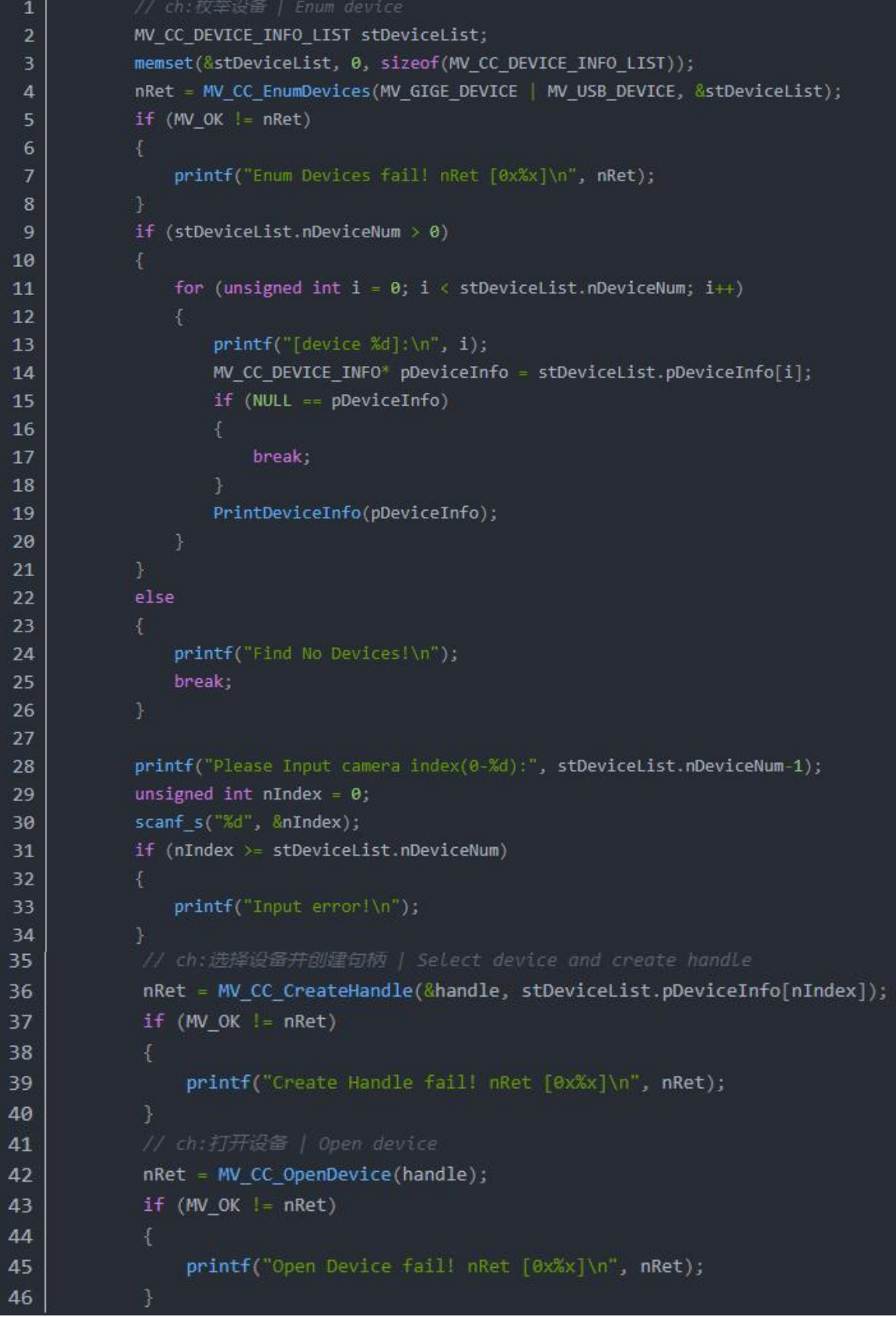

JH 深圳京航科技有限公司 **Example 2008** 第2009年 中央 中心 用户指南 UG005

更多示例程序路径: C:\Program Files (x86)\MVS\Development\MVFG, 如下图所示:

本地磁盘 (C:) > Program Files (x86) > MVS > Development > MVFG >

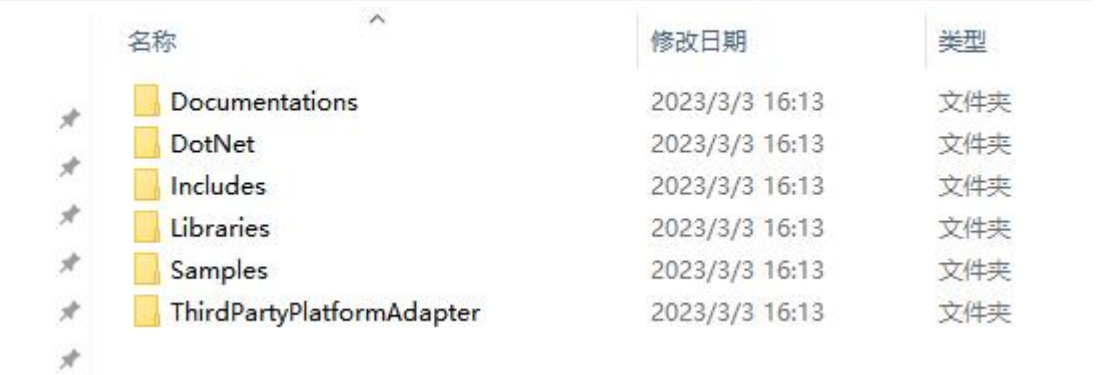

## 4)采集卡常见问题

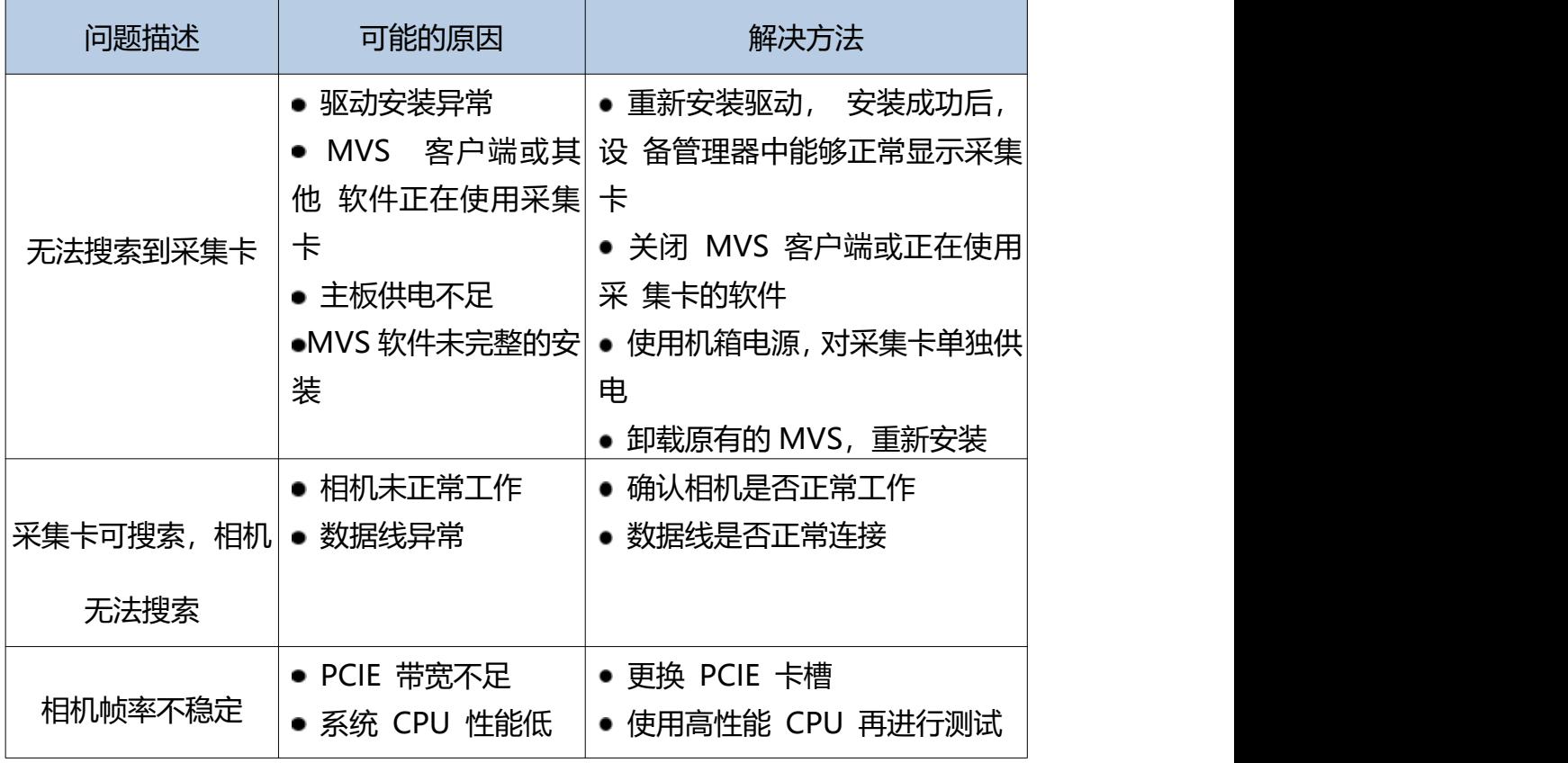